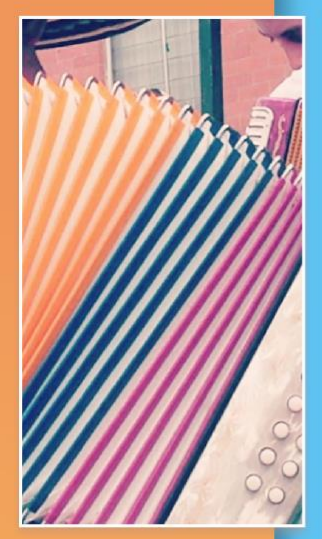

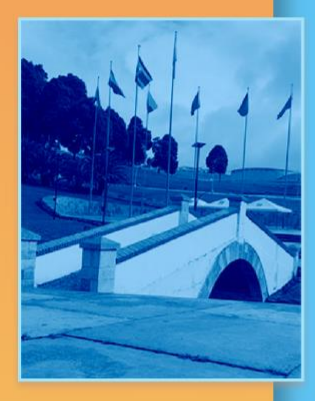

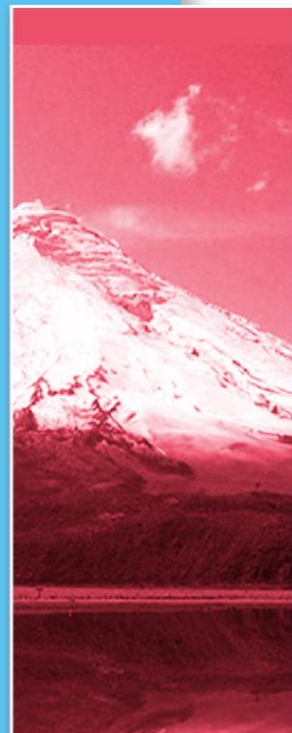

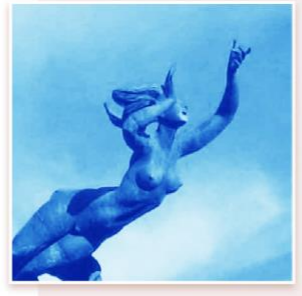

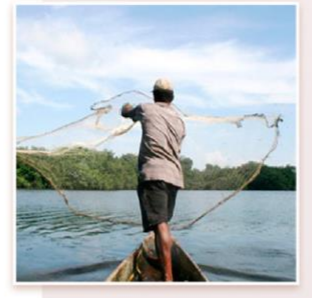

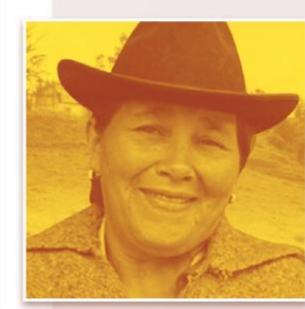

# Territoria Boyacá Cesar Magdalena

## **Eliminar Historial** DE NAVEGACIÓN DE CHROME

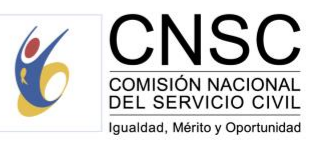

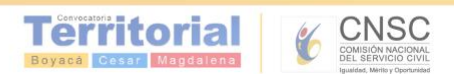

### **Eliminar el historial de navegación de Chrome**

Si no quieres llevar un registro de las páginas web a las que has accedido con Chrome, puedes eliminar todo el historial de navegación o parte de él. Si lo haces, también se eliminará el historial de navegación en todos los dispositivos en los que hayas activado la sincronización e iniciado sesión en Chrome.

El historial se eliminará de Chrome. También puedes [borrar el historial de](https://support.google.com/accounts/answer/465)  [búsqueda de](https://support.google.com/accounts/answer/465) [Google](https://support.google.com/accounts/answer/465) de tu cuenta de forma independiente.

Más información sobre [cómo activar o desactivar la sincronización en Chrome](https://support.google.com/chrome/answer/185277?hl=es&co=GENIE.Platform%3DDesktop)

Ordenador AndroidiPhone y iPad

#### **Consultar el historial**

- 1. Abre Chrome en tu ordenador.
- 2. Arriba a la derecha, haz clic en Más .
- 3. Haz clic en **Historial Historial**.

#### **Borrar el historial**

- 1. Abre Chrome en tu ordenador.
- 2. Arriba a la derecha, haz clic en Más .
- 3. Haz clic en **Historial Historial**.
- 4. A la izquierda, haz clic en la opción **Borrar datos de navegación**. Aparecerá un cuadro.
- 5. En el menú desplegable, selecciona el volumen de historial que quieras eliminar. Para borrar todos los datos, selecciona **Desde siempre**.
- 6. Marca las casillas de los tipos de datos que quieras que elimine Chrome, incluida la casilla del historial de navegación. [Consulta más información](https://support.google.com/chrome/answer/2392709#types)  [sobre](https://support.google.com/chrome/answer/2392709#types) [los tipos de datos de navegación que puedes](https://support.google.com/chrome/answer/2392709#types) eliminar.
- 7. Haz clic en **Borrar datos**.

Para eliminar el historial de búsqueda, consulta más información sobre cómo [borrar los](https://support.google.com/websearch/answer/465) [datos guardados en Mi Actividad.](https://support.google.com/websearch/answer/465)

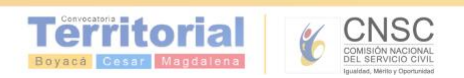

**CONSC** 

#### **Eliminar un elemento de tu historial**

Puedes eliminar partes del historial. Utiliza la barra de búsqueda de la parte superior para buscar algo en concreto.

- 1. Abre Chrome en tu ordenador.
- 2. Arriba a la derecha, haz clic en Más .
- 3. Haz clic en **Historial Historial**.
- 4. Marca las casillas de los elementos que quieras eliminar del historial.
- 5. En la parte superior derecha, haz clic en **Eliminar**.
- 6. Para confirmar la acción, haz clic en **Quitar**.

#### **Quitar una imagen de la página Nueva pestaña**

Si quieres consultar los sitios web que visitas con más frecuencia, abre una [pestaña](https://support.google.com/chrome/answer/2391819) [nueva.](https://support.google.com/chrome/answer/2391819) Para quitar una imagen, coloca el cursor sobre ella y haz clic en la .

#### **Qué muestra la página Historial**

La página Historial muestra las páginas web a las que has accedido en Chrome durante los últimos 90 días. En el historial no se almacenan páginas de Chrome que hayas visitado, como chrome://settings, páginas que hayas visitado en modo de incógnito ni páginas que ya hayas eliminado del historial de navegación.

Si inicias sesión en Chrome y sincronizas tu historial, la página Historial mostrará las páginas web a las que has accedido en todos los dispositivos sincronizados durante un periodo mucho más largo. Si has cerrado sesión en Chrome, la página Historial no mostrará las páginas web que hayas visitado con tus otros dispositivos.

#### **Navegar en privado**

Si no quieres que Chrome guarde tu historial de navegación, puedes navegar de [forma](https://support.google.com/chrome/answer/95464) [privada con el modo de incógnito.](https://support.google.com/chrome/answer/95464)

**Si utilizas un Chromebook en el trabajo o en clase,** el administrador de la red puede desactivar el historial de navegación. Si está desactivado, en la página Historial no aparecerán las páginas web que hayas visitado. Más información sobre [cómo utilizar](https://support.google.com/chromebook/answer/1331549) [dispositivos Chrome administrados](https://support.google.com/chromebook/answer/1331549)

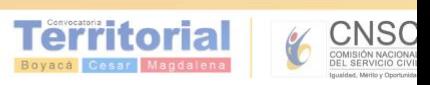

#### **Eliminar el historial de navegación de Chrome**

- 1. Haz clic en el botón Catálogo **III**, en Historial y, a continuación, en Limpiar historial reciente….
- 2. Selecciona todo lo que quieres limpiar:
	- o Haz clic en el menú desplegable que se encuentra al lado de **Rango temporal a limpiar** para elegir qué quieres limpiar de tu historial de Firefox (la última hora, las dos últimas, las cuatro últimas, las últimas 24 o todo).

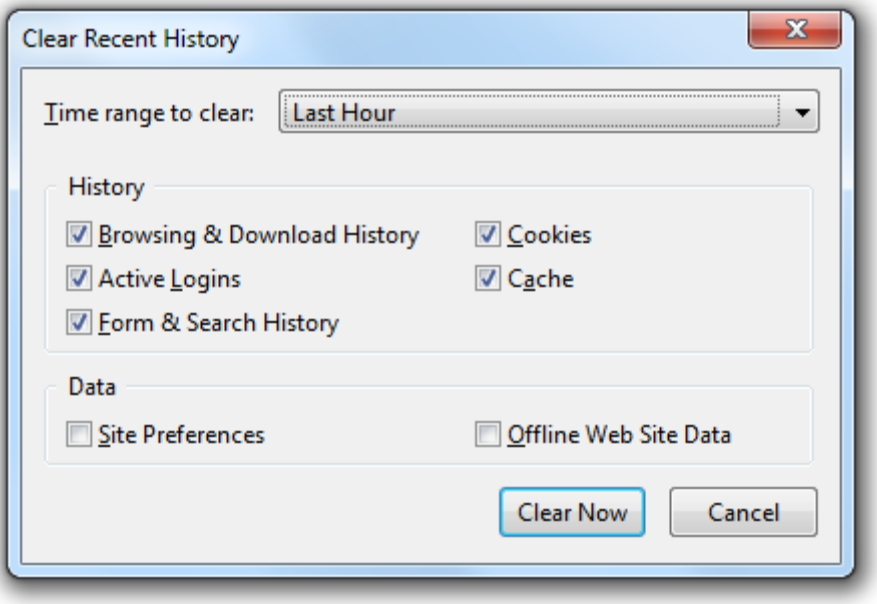

- o Marca las casillas de la información que quieras limpiar del historial. Tu elección aparecerá descrita en la sección ¿Qué [incluye mi historial?](https://support.mozilla.org/es/kb/limpiar-el-historial-de-navegacion-busquedas-y-des#w_what-things-are-included-in-my-history) que aparece más arriba.
- 3. Por último, haz clic en Limpiar ahora. Se cerrará la ventana y se limpiará todo lo que hayas seleccionado.

#### **¿Cómo hago para que Firefox limpie mi historial automáticamente?**

*Si tienes que limpiar tu historial cada vez que usas Firefox y no quieres olvidarte de hacerlo, puedes configurarlo para que lo haga de manera automática cuando se cierre.*

- 1. Haz clic en el botón Menú  $\equiv$  y selecciona Opciones.
- 2. Selecciona el panel Privacidad y seguridad y ve a la sección *Historial*.

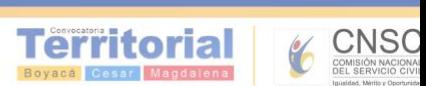

3. En el menú desplegable, junto a **Firefox:**, elige la opción Utilizar una configuración personalizada para el historial.

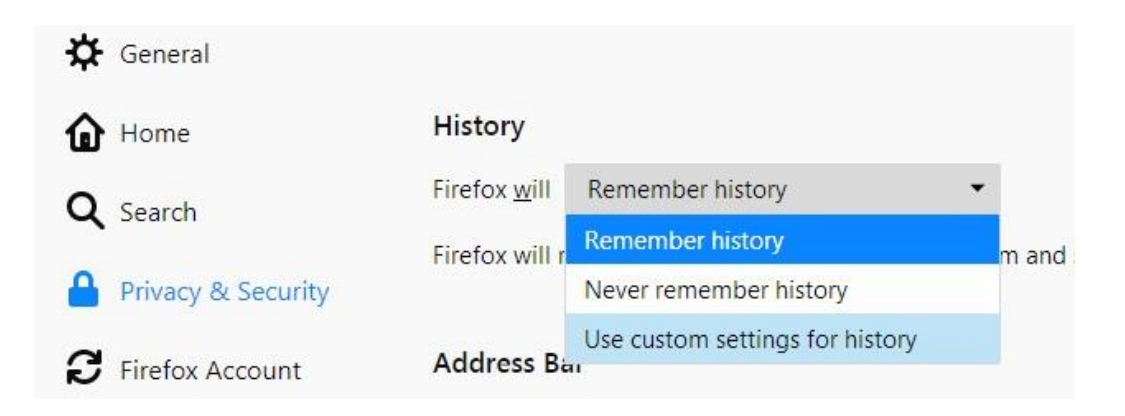

4. Selecciona la casilla **Limpiar el historial cuando Firefox se cierre**

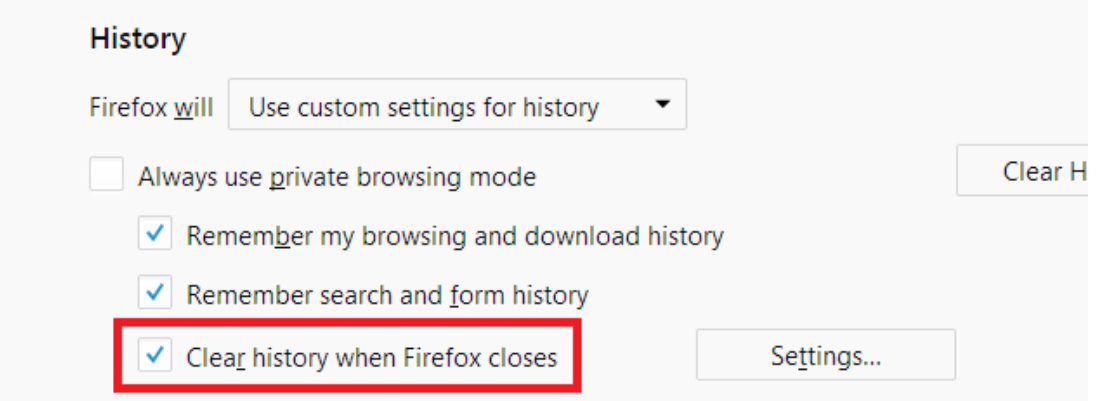

- 5. Si deseas especificar qué tipo de historial se va a limpiar, haz clic en el botón Configuración... que está junto a **Limpiar el historial cuando Firefox se cierre**.
- 6. En la ventana **Preferencias para la limpieza del historial**, marca los elementos que deseas limpiar automáticamente cada vez que sales de Firefox.

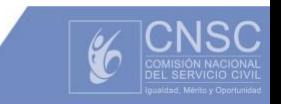

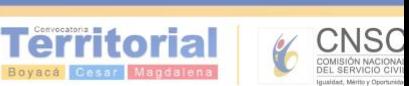

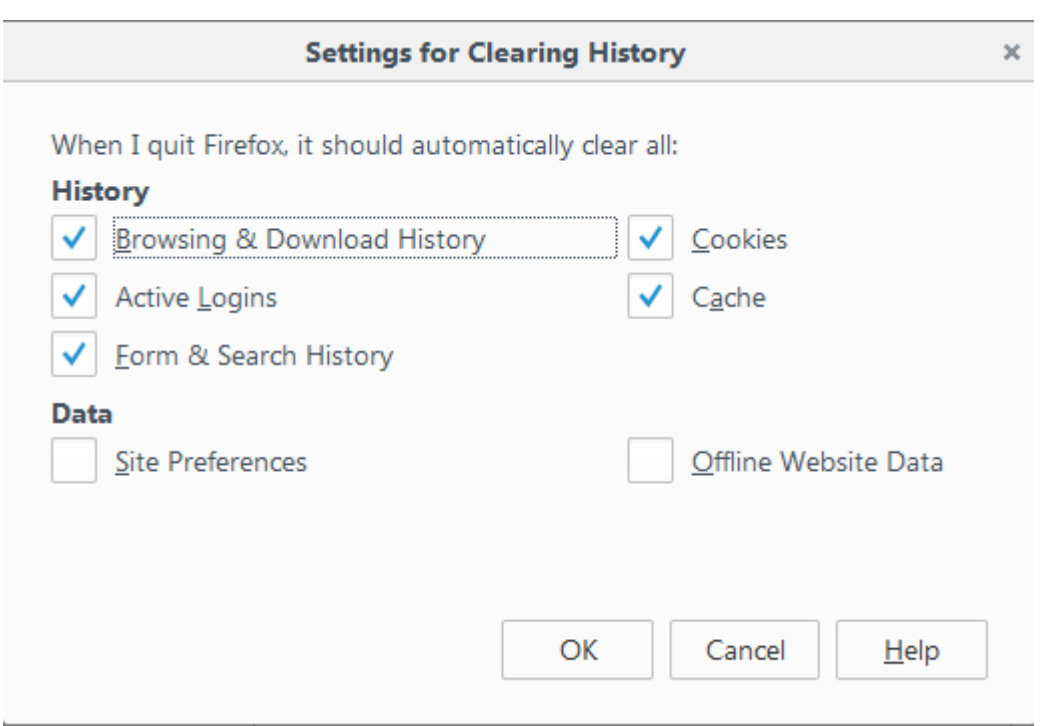

- 7. Una vez que hayas seleccionado el historial que deseas limpiar, haz clic en Aceptar para cerrar la ventana **Preferencias para la limpieza del historial**.
- 8. Cierra la página *about:preferences*. Cualquier cambio que hayas hecho se guardará automáticamente.

Nota: Bajo ciertas circunstancias, estas funciones no se ejecutarán:

- *Firefox no se cerró correctamente.* Si Firefox se cuelga, tendrás que iniciarlo y cerrarlo de forma habitual para asegurarte de que esta función se ejecuta correctamente.
- *Firefox está configurado para utilizar automáticamente la navegación privada.* El historial almacenado de las sesiones normales solo se limpiará en una ventana normal. Para cambiar del modo normal a la navegación privada automática, consulta el artículo [Navegación privada](https://support.mozilla.org/es/kb/navegacion-privada-Firefox-no-guardar-historial-navegacion)  - [utiliza Firefox sin guardar el historial](https://support.mozilla.org/es/kb/navegacion-privada-Firefox-no-guardar-historial-navegacion) de [navegación.](https://support.mozilla.org/es/kb/navegacion-privada-Firefox-no-guardar-historial-navegacion)

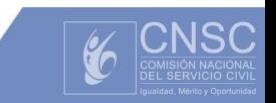